5-005-793-**01**(1)

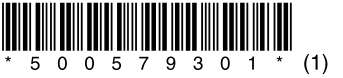

# Step 1 Sound Organizer 2をパソコンに入れよう!

# **SONY**

# パソコン用ソフトウェア Sound Organizer 2を使う (サウンドオーガナイザー2)

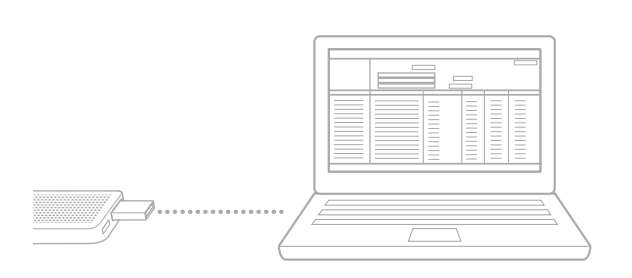

# ICD-UX570F / ICD-UX575F

本機種は、Sound Organizer(Ver.1.6)と接続することはできません。

Sound Organizer(Ver.1.6)をお使いの方も、必ずSound Organizer 2をインストールし てお使いください。

してください。 ② [ | | アクセサリ]-[エクスプローラー]をクリックしてください。

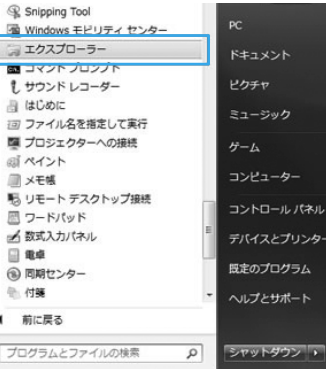

Sound Organizer(Ver.1.6)をお使いで、Sound Organizer(Ver.1.6)で管理していた ファイルをSound Organizer 2に取り込みたい場合は、初回起動時の確認画面に従って 操作してください。(裏面、「Step2 Sound Organizer 2を起動しよう!」の「Sound Organizer(Ver.1.6)をお使いの場合は」をご覧ください。)

## 1 USBつまみをスライドさせて、起動しているパソコンのUSBポートに ICレコーダーを接続する。

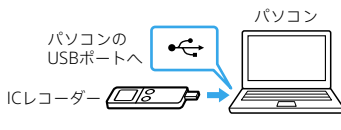

# 2 ICレコーダーの画面に「接続中」と表示されることを確認する。

# **ヒント**

正しく認識されない場合は、パソコンからICレコーダーを取りはずし、再度接続してく ださい。

## 3 パソコンからエクスプローラーを起動する。

### **Windows 8.1/Windows 10の場合**

デスクトップ画面の左下隅を右クリックして、表示されたメニューの[エクスプ ローラー]をクリックしてください。

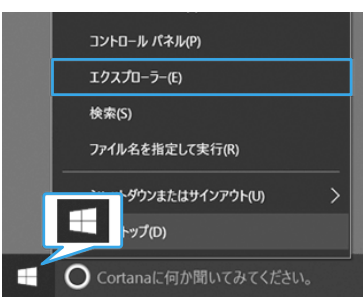

### **Windows 7の場合**

デスクトップ左下の[ (スタート)]-[すべてのプログラム]をクリック

4 [IC RECORDER] - [FOR WINDOWS] をダブルクリックする。 [FOR WINDOWS]が見当たらない場合は、ICレコーダーサポート・お問い合わせ ページからSound Organizer 2をダウンロードしてください。 <https://www.sony.jp/support/ic-recorder/>

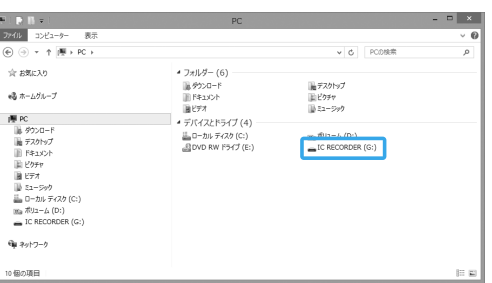

Sound Organizer 2は、ICレコーダーのメモリーに内蔵されています。 ICレコーダーのメモリーを初期化すると、Sound Organizer 2のインストーラー が消去されます。 Sound Organizer 2は、 ICレコーダー サポート・お問い合わせページからも ダウンロードできます。

- 「ユーザー アカウント制御」画面が表示された場合は、[はい]をクリックします。
- 6 「Sound Organizer 2インストーラーへようこそ」の画面が表示された ら、[次へ]をクリックする。

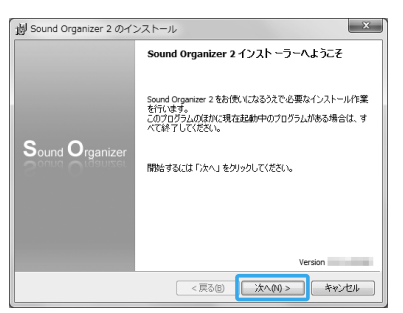

8 「インストールの種類」の画面が表示されたら、お好みで[標準]、[カスタ ム]のいずれかを選び、[次へ]をクリックする。

<https://www.sony.jp/support/ic-recorder/>

# Sound Organizer 2でできること

10「Sound Organizer 2は正常にインストールされました」の画面が表示 されたら、[Sound Organizer 2を今すぐ起動する]にチェックが入っ ていることを確認し、[終了]をクリックする。

Sound Organizer 2を使うと、ICレコーダーとパソコンの間でファイルのやりとりが できます。また、音楽CDなどから取り込んだ楽曲やパソコンに取り込んだMP3などの 音声ファイルを再生したり、ICレコーダーに転送したりできます。 取り込んだファイルは、再生、編集、MP3ファイルなどへの変換など、さまざまな操作

ができます。

また、お好みの音楽CDを作成したり、会議の議事録作成、語学学習、音声ファイルの メール送信などができます。パソコンならではの楽しみかたが広がります。

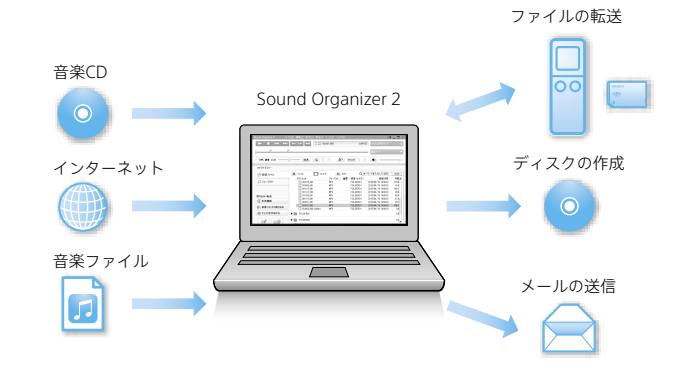

# 動作環境について

Sound Organizer 2を使用するためには、以下の環境が必要です。

### **OS**

- Windows 10
- Windows 8.1 • Windows 7(Service Pack 1 以降)

## **CPU**

1.66 GHz以上

### **ハードディスクの空き容量** 400 MB以上

### **ご注意**

•パソコンにプリインストールされている以外のOSに変更したパソコンや、自作パソコンは 動作保証いたしません。

•インストール時は、「コンピューターの管理者」に所属するユーザー名でログオンしてくだ さい。

5 [SoundOrganizer\_V2002](または[SoundOrganizer\_V2002.exe]) をダブルクリックする。

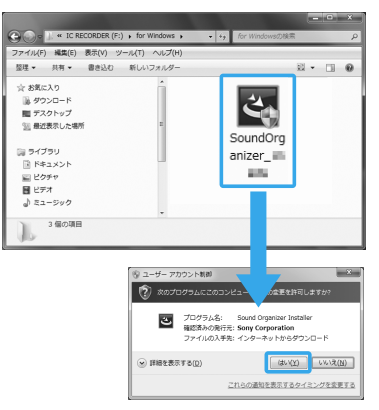

7 使用許諾契約の内容を確認したら、[使用許諾契約に同意します]を選 び、[次へ]をクリックする。

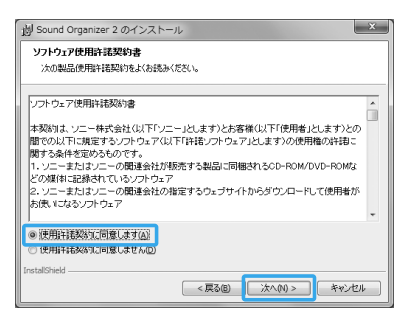

[カスタム]を選んだ場合は、画面の指示に従い、インストール設定を行ってくだ さい。

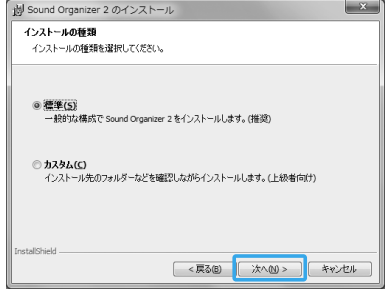

9 「インストールの開始」の画面が表示されたら、[インストール]をクリッ クする。

インストールが始まります。

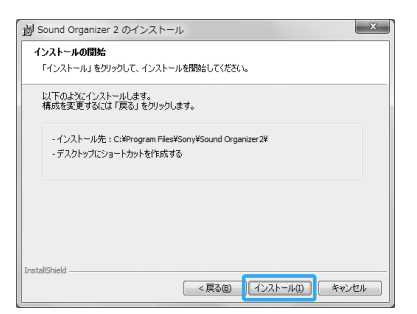

Sound Organizer 2が自動で起動します。 正常に起動することを確認してください。

### **ヒント**

お使いのパソコンによっては、再起動を求めるメッセージが表示されることがありま す。その場合は、[はい、今すぐパソコンを再起動します]にチェックを入れ、再起動をし てください。

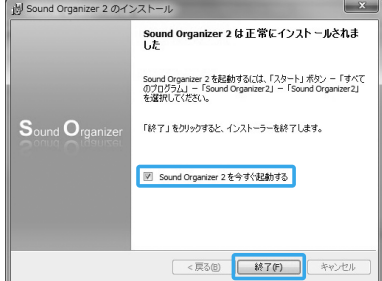

# <sub>Step</sub><br>2 Sound Organizer 2を起動しよう!

「Sound Organizer 2」 をダブルクリックして起動する。

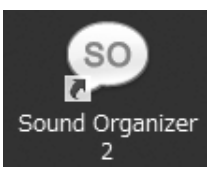

### 「Sound Organizer 2」が起動します。

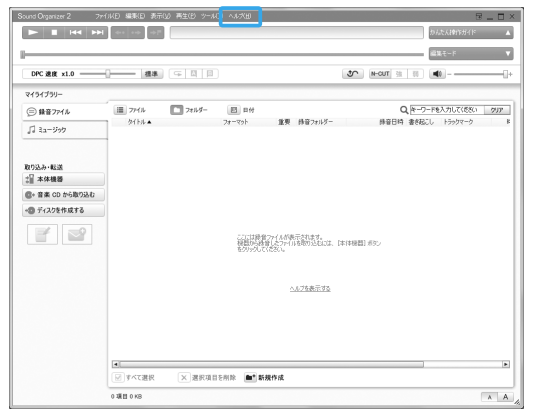

### Sound Organizer 2の詳しい操作方法は、Sound Organizer 2の 「ヘルプ」でもご覧になれます。

### **初めて起動したときは**

お使いのパソコンにSound Organizer (Ver.1.6) がインストールされている場合、 Sound Organizer 2の初回起動時に、Sound Organizer(Ver.1.6)で管理していた ファイルを取り込むかどうかの確認画面が表示されますので、[はい]を押してくだ さい。

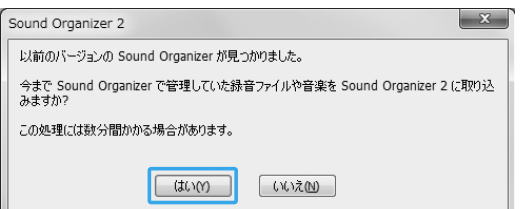

# Step 3 かんたん操作ガイドを使おう!

「本ソフトウェアについて」の画面が表示されます。内容を確認し、[OK]をクリックし てください。

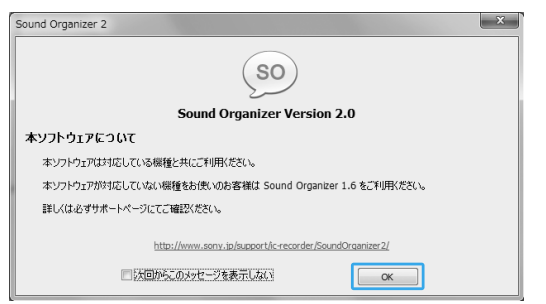

# **Sound Organizer(Ver.1.6)をお使いの場合は**

パソコン上に保存されている音楽などのファイルをSound Organizer 2に取り込め ます。

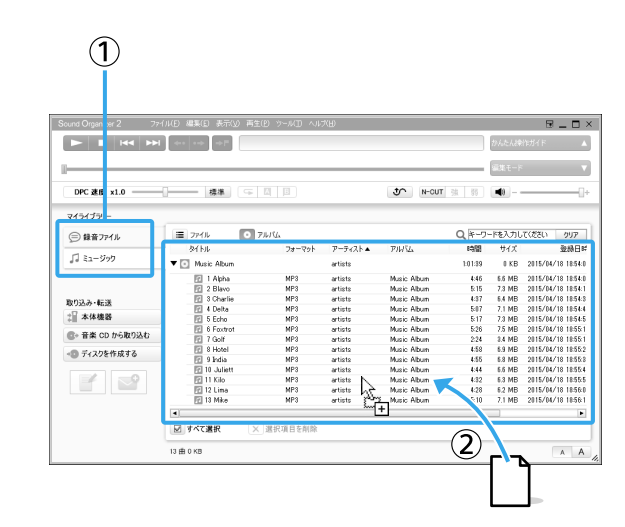

# 1 登録したいライブラリーを選ぶ。(①)

### 2 取り込みたいファイルをドラッグアンドドロップする。(2)

エクスプローラーなどからファイルのアイコンをドラッグアンドドロップして ください。

Sound Organizer 2で取り込み可能なファイルフォーマットは、以下になります。

- WAV形式(拡張子:.wav)
- MP3形式(拡張子:.mp3)
- AAC形式(拡張子:.3gp、.mp4、.m4a)
- HE-AAC形式(拡張子:.3gp、.mp4、.m4a)
- WMA形式(拡張子:.wma)
- LPEC形式(拡張子:.dvf、.msv)
- FLAC形式(拡張子:.flac)
- 1SA形式(拡張子:.1sa)

#### その他の操作方法については、[ヘルプ]をご覧ください。 Sound Organizer 2 - ファイル(E) 編集(E) 表示(W) 再生(E) ツール(コールレス(E) コール・コール コール コール

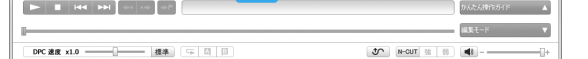

<sub>Step</sub><br>4 パソコン上のファイルを取り込もう!

### **ご注意**

•著作権保護されたWMA形式やAAC形式(拡張子:.m4p)のファイルを取り込むことはでき ません。

- •Apple Lossless形式のファイルを取り込むことはできません。
- •可変ビットレート(VBR)のMP3形式のファイルは、正しく再生されない場合があります。 また、その他のMP3形式のファイルであっても、他社製のソフトウェアなどで作成された 場合は正しく取り込まれない場合があります。
- •ワンセグTV放送を録音したファイル(拡張子:.1sa)は、Sound Organizer 2に取り込めます が、再生、編集はできません。

かんたん操作ガイドを使うと、Sound Organizer 2の基本的な使 いかたを動画で確認することができます。

# 1 [かんたん操作ガイド]をクリックする。

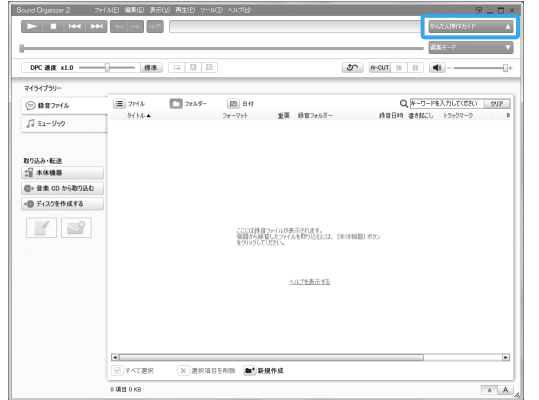

# 2 ガイドを表示したい操作をクリックする。

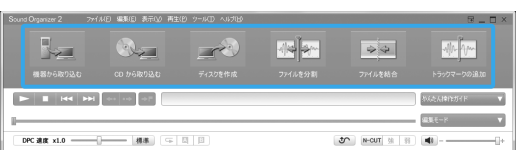

• 機器から取り込む

ICレコーダーで録音した音声ファイルをSound Organizer 2に取り込めます。 取り込んだファイルはパソコンに保存されます。

- CDから取り込む 音楽CDの楽曲をSound Organizer 2に取り込みます。 取り込んだ楽曲はパソコンに保存されます。
- ディスクを作成 Sound Organizer 2からお好みのファイルを集めて、オリジナルの音楽CDや MP3 CD、データCD/DVDを作成します。
- ファイルを分割 1つのファイルを複数のファイルに分割します。
- ファイルを結合
- 複数のファイルを1つのファイルに結合します。

• トラックマークの追加 ファイルにトラックマーク(区切り)を追加できます。ファイルを再生中に再生 操作部の →■ (次のトラックマークへジャンプ)をクリックすると、トラック マークの位置に移動できます。

# 3 ガイドの指示に従って操作する。

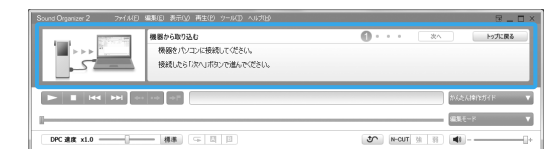

### **ヒント**

Sound Organizer 2に取り込んだファイルからお好みのファイルを選んで、音楽CD、 MP3 CD、データディスクを作成します。

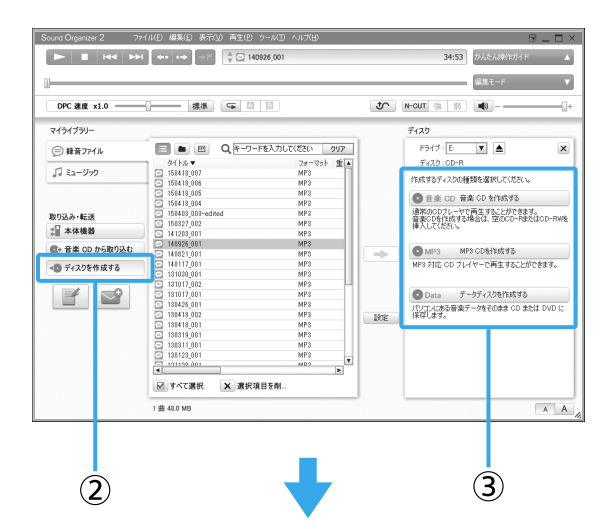

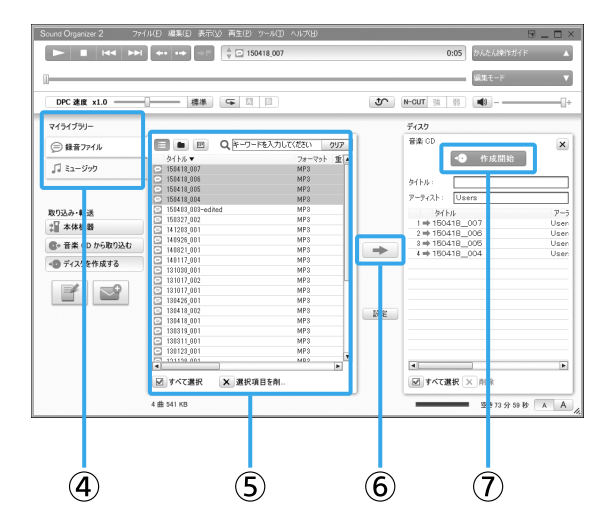

- 1 未使用のCD-R/CD-RWを、CDドライブに挿入する。
- 2 [◆ ディスクを作成する]をクリックする。(2)
- 3 [音楽CDを作成する]、[MP3 CDを作成する]、[データディスクを作成 する]のいずれかをクリックする。(③)
- 4 [マイライブラリー]から書き込みたい楽曲またはファイルが含まれる 項目を選ぶ。(④)
- 5 書き込みたい楽曲またはファイルを選ぶ。(⑤)
- $\begin{bmatrix} 6 & \end{bmatrix}$  (書き込み候補に指定します)をクリックする。(⑥)
- 7 [ 作成開始]をクリックする。(⑦) ディスクへの書き込みが始まります。 面面の指示に従って操作してください。

### **ご注意**

- •音楽CD-R/RWの書き込み可能時間は、700 MBで約80分、650 MBで約74分です。
- •MP3 CDまたはデータディスクを作成して他の機器で再生するには、[書き込み後にディス クのクローズを行う]チェックボックスにチェックを付けてください。書き込みのあと、追 加の書き込みができないようにディスクのクローズを行います(CD-RWのみ)。
- •一部の再生機器(CDプレーヤーなど)は、MP3ファイルの再生に対応していない場合があ ります。再生できない場合は、[音楽CDを作成する]を選んでください。

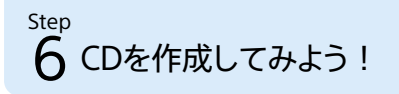

Sound Organizer 2からICレコーダーにファイルを転送します。 転送された音楽などをICレコーダーで楽しむことができます。

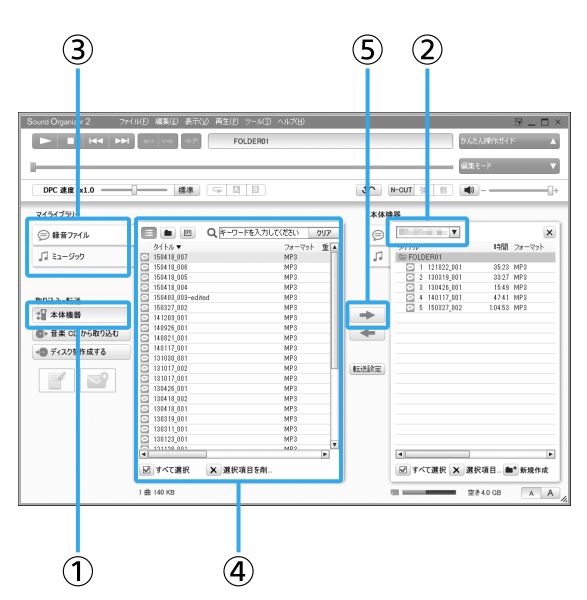

- 1 ICレコーダーをパソコンに接続する。 転送画面に切り替わります。 画面が切り替わらないときは、サイドバーにある[】本体機器]をクリックして ください。(①)
- 2 転送先のICレコーダーを選ぶ。(②)
- 3 [マイライブラリー]から転送したいファイルが含まれる項目を選ぶ。  $\left( \circled{3}\right)$
- 4 転送したいファイルを選ぶ。(④)
- 5 (機器・メモリーカードへ転送します)をクリックする。(⑤) 選択したファイルが転送されます。

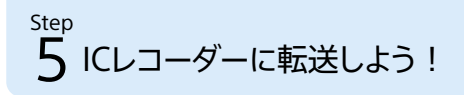